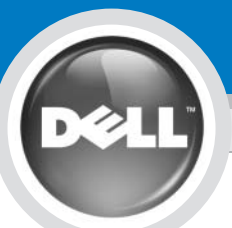

## Installing Your Dell™ Mobile Broadband Card

## A. CAUTION:

Before performing any of the steps listed below, read and follow the safety instructions in the Product Information Guide that ships with your computer.

NOTICE: The Dell Mobile Broadband Card does not support hot swap. Ensure that the computer is turned off prior to installing or removing the device.

> NOTICE: Electrical and electronic devices are sensitive to electrostatic discharge (ESD). Exposure to ESD can harm your device and potentially cause it not to function properly. Ensure that you are properly grounded before handling your Dell Mobile Broadband Card. **ONOTE:** If your computer has a card installed, remove it by disconnecting the attached

> > Turn on the computer, insert the Dell Mobile Broadband Driver CD and select **Install Software** from the menu.

www.dell.com/activate | support.dell.com  $\left( \rightarrow \right)$ 

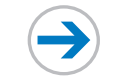

cables and lifting it out of its connector while pulling outwards on the two card stabilizers.

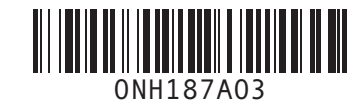

**ONOTICE:** To ensure regulatory compliance, it is a requirement to attach the label to the bottom of the computer.

Mobile Broadband card slot locations vary by computer model. See your computer User's Guide for location and access instructions. After accessing the card slot, move the antenna cables out of the way and insert the Mobile Broadband card as shown.

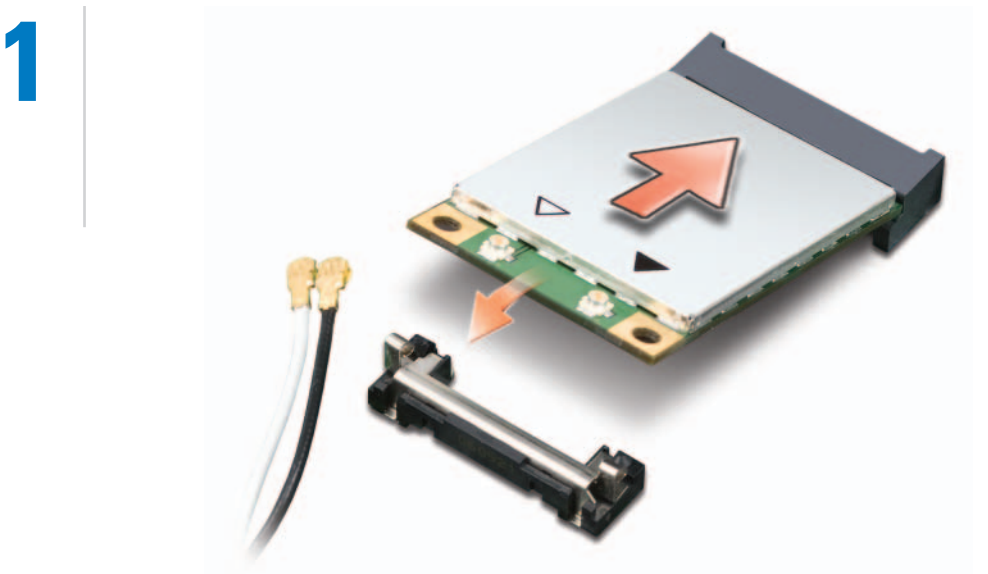

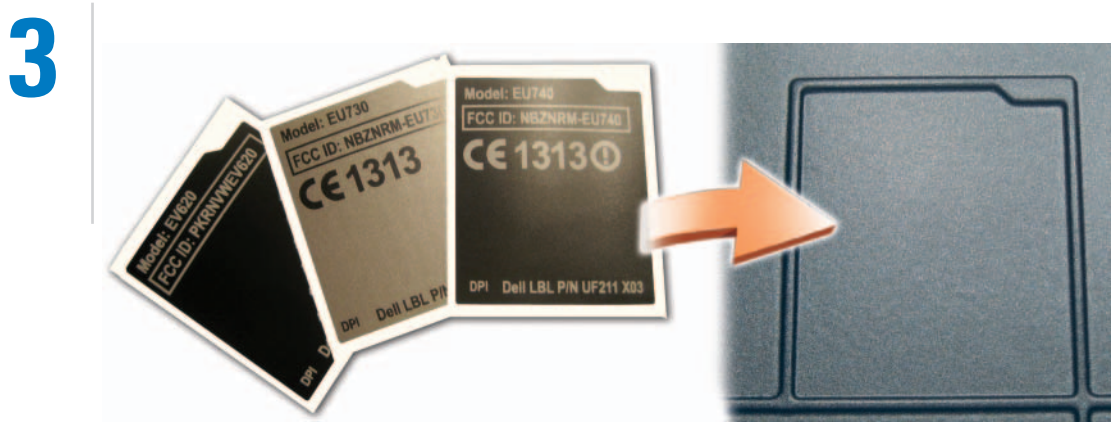

2

Connect the appropriate antenna cables to the Mobile Broadband card you are installing. To do so, connect the white with gray striped cable to the connector on the card marked by a white triangle. Connect the black with gray striped cable to the connector on the card marked by a black triangle.

4

#### Replace the communications door or the keyboard and affix the regulatory label that matches the color of the bottom of the computer in the space provided.

NOTE: The label layout and placement may not match as

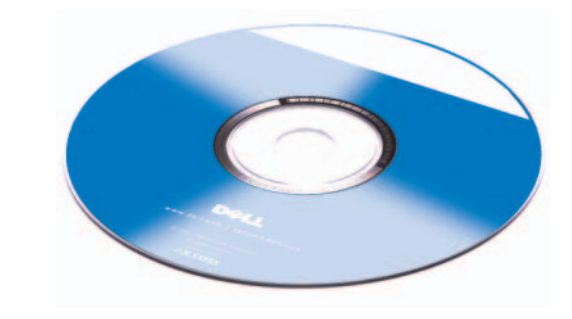

shown.

# 5

#### **Information in this document is subject to change without notice. © 2006–2007 Dell Inc. All rights reserved.**

Reproduction in any manner whatsoever without the written permission of Dell Inc. is strictly forbidden.

Dell and the DELL logo are trademarks of Dell Inc.;<br>Verizon is a registered trademark of Verizon.<br>Dell Inc. disclaims any proprietary interest in the marks and<br>names of others.

Wait for a minimum of 15 minutes before attempting to connect to the Verizon Wireless network for the first time.

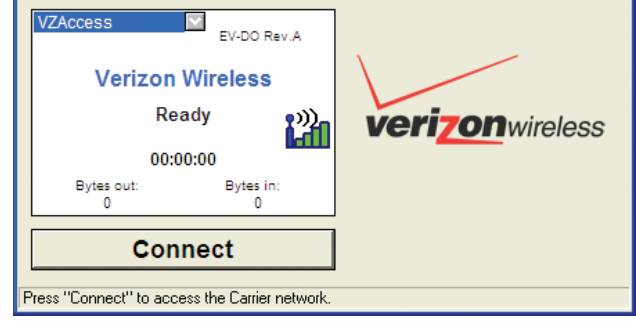

**October 2007**

Printed in the U.S.A.

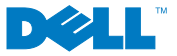

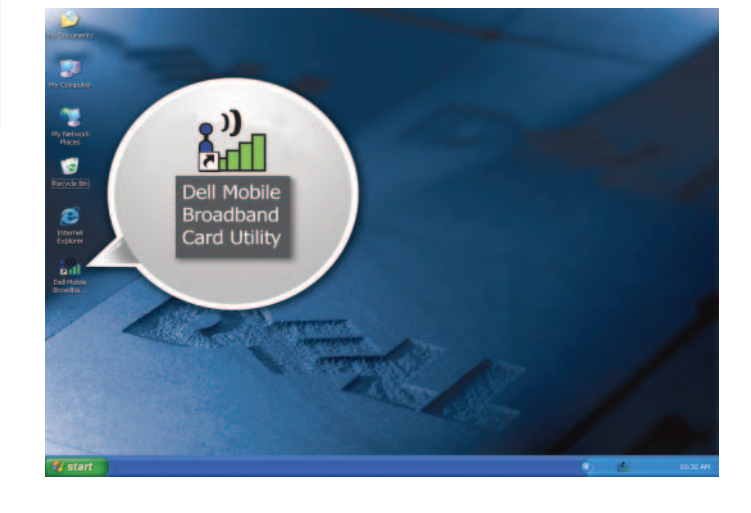

9

43

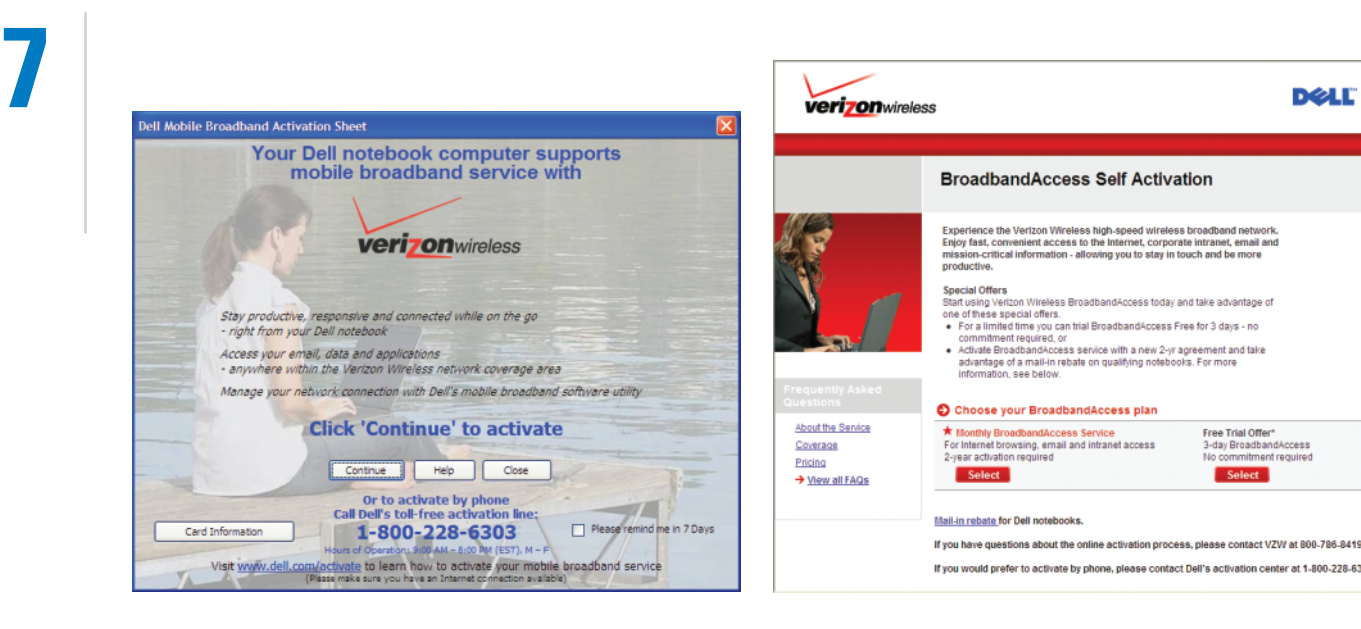

#### Click the Disconnect button after completing the activation.

## Click Connect to proceed.

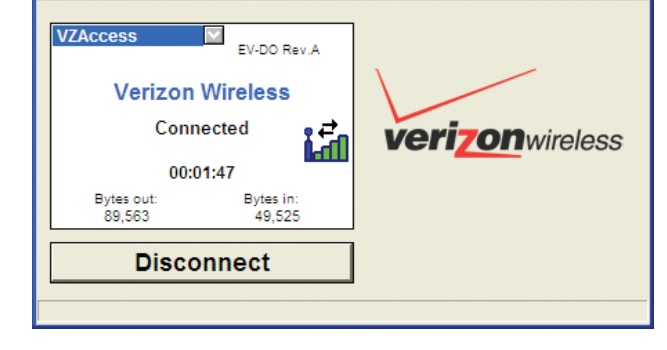

#### Click Connect to access the Verizon Wireless Broadband Access service.

Use your preferred browser to access the Internet. If you have problems activating your Mobile Broadband service, call 1-800-228-6303.

Click Continue to proceed with the online activation of your mobile broadband service.

Double-click the Dell Mobile Broadband Card Utility desktop icon to proceed.

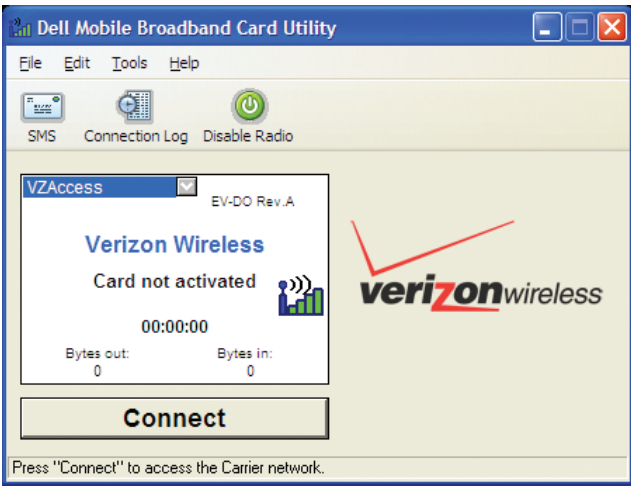

#### Consumer/Individual account

- All following information should relate to account holder. • Full name (existing customers must provide the name as shown on your Verizon bill)
- User name, if different from the applicant
- Zip code for the primary place of use
- Billing address (can not be a P.O. box)
- Two contact phone numbers
- E-mail address
- Verizon Wireless cell phone # (if exists)
- Social Security Number
- Date of birth
- Driver's license number and state issued
- Electronic Serial Number (ESN)\*
	-

**ONOTE:** If you activated your mobile broadband service when you purchased your new Dell computer or over the phone, proceed to step 8 after you click the Connect button.

Business/Company account

• Company Name (existing customers must provide the company name as shown on Verizon Wireless bill)

• User name

• Zip code for primary place of use • Billing address (can not be a P.O. box)

ONOTE: When you *activate your free trial service and/or your paid subscription*, the Dell<sup>™</sup> Mobile Broadband Card Utility will send an activation notification from your computer to Dell. This will let Dell know the serial number of your activated card (ESN) and will be used only to let Dell know that your card has been activated. No other information will be sent. Dell will not combine this information with any information that personally identifies you. Dell will treat the serial number information in accordance with Dell's Privacy Policy, which may be found at www.dell.com/us/en/gen/misc/policy\_000\_policy.htm.

• Two contact phone numbers

• E-mail address

• Verizon Wireless cell phone # (if exists)

• Years in business

• Tax ID  $#$ 

• Electronic Serial Number (ESN)\* • Dell notebook service tag number

\* The ESN number can be found by launching Dell Mobile Broadband Card Utility and clicking on File→ Device Properties.

### www.dell.com/activate | support.dell.com

Follow the online activation instructions to complete your mobile broadband service activation.

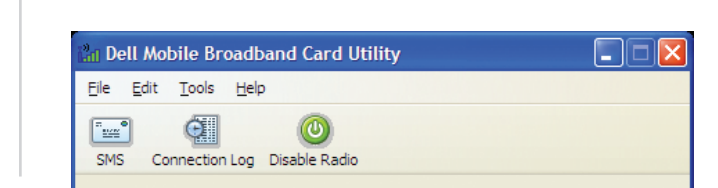

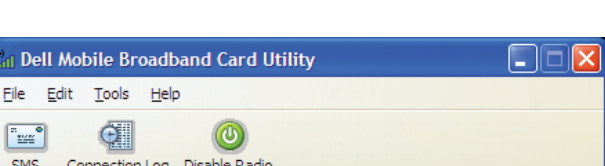

**NOTE:** Ensure that your portable computer, equipped with a Dell Mobile Broadband card, is turned on when calling the activation number. During activation, you are asked to access information about your Dell Mobile Broadband card. Once you receive your activation information, proceed to step 6.

#### $\bigcirc$  NOTE: The following details are needed for activation with Verizon $^{\circledR}$  Wireless:

### You must first activate your mobile broadband service before accessing the Internet.

#### For online activation process, perform steps 6 through 9.

## OR

## Call the Dell toll-free activation number: 1-800-228-6303

## OR